## Create an Assignment

**Note:** At any stage in creating an assignment, you can decide to save the draft for assigning at a later date. Classroom automatically saves your drafts when you stop typing for a few seconds or you can manually save a draft. See [Draft an](https://support.google.com/edu/classroom/answer/6020265?hl=en&ref_topic=6163289#draftschedule)  [assignment.](https://support.google.com/edu/classroom/answer/6020265?hl=en&ref_topic=6163289#draftschedule)

- 1. Sign in to Classroom at [classroom.google.com.](https://classroom.google.com/)
- 2. Select a class.
- 3. Click at the bottom, and click **Create assignment**.
- 4. Enter the title of the assignment.
- 5. Enter any additional instructions if needed.
- 6. (Optional) By default, the assignment is due the next day. To select a date from the calendar, click **Due** *date*. To create an assignment with no due date, click  $\bullet$
- 7. (Optional) To select a time from the drop-down list or enter a custom time, click **Time**.
- 8. Click **Save**.
- 9. (Optional) To upload a file, click  $\mathbb U$ , select the file and click **Upload**.
- 10. (Optional) To attach a Google Drive item, such as a document or form:

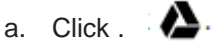

- b. Locate and select the relevant item and click **Add**.
- 11. (Optional) If you attach a Drive item that isn't a form, you can decide how students interact with it. Click **Students can view file** next to the attached item to choose an option:
- If you want all students to read the same file, but not change it, select **Students can view file**.
- If you want all students to make changes in the same file, select **Students can edit file**.
- If you want each student to have an individual copy of the file that they can change as needed, select **Make a copy for each student**.
- 12. (Optional) To attach a YouTube video, click  $\blacksquare$  and choose one of these options:
- To attach a video link:
	- a. Click URL.
	- b. Enter the link for the YouTube video and click Add.
- To search for a video to attach:
	- a. Click **Video search**.
	- b. Enter keywords in the YouTube search bar.
	- c. Click the video that you want to attach and click **Add**.
- 13. To attach a link, enter the relevant link text and click **Add**.
- 14. If you decide that you don't need the attachment, click **X** next to the attachment.
- 15. (Optional) To give the assignment to another class, click the class name next to the attachment icons and select any additional classes.
- 16. Do one of the following options:
- If you want to post the assignment immediately, click **Assign**.
- If you want to save the assignment for a later date, click the arrow next to **Assign** and select **Save draft**.